## Инструкция по настройке тестов для сдачи

## **Алгоритм действий**

- 1. За 5 дней до контрольного мероприятия запросите специальный код SafeExam в отделе ПТиТО по ссылке <https://forms.gle/PKz3UfzWssUccBMu5>
- 2. Авторизуйтесь в системе по ссылке: [https://edu-spcpu.ru/](https://edu-spcpu.ru/login/index.php)
- 3. В появившемся окне введите свои корпоративные логин и пароль

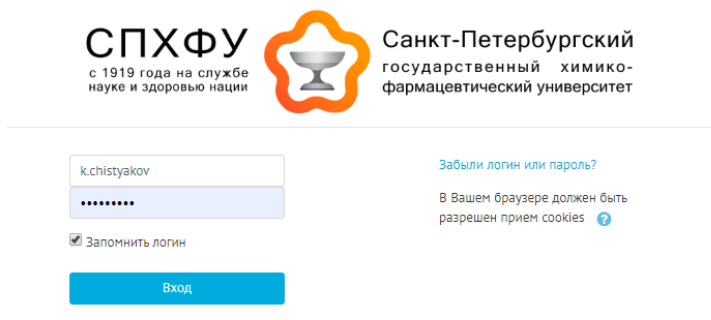

4. Перейдите в курс где планируется сдача контрольных мероприятий

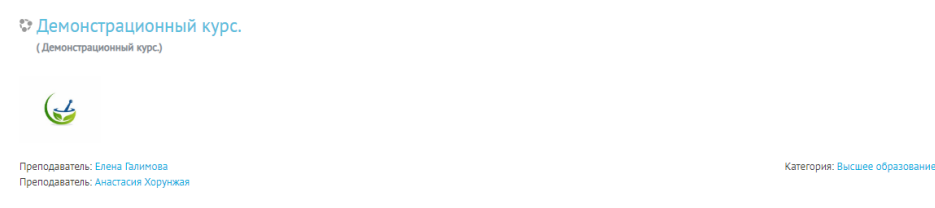

5. Выберите тест, который необходимо настроить, для работы с SafeExamBrowser

Тестовые задания

6. Выберите режим пункт «Редактировать настройки»

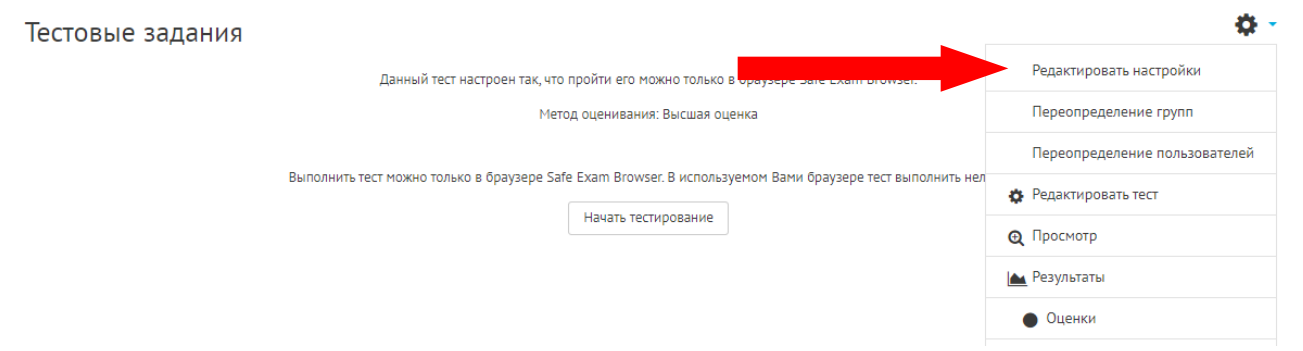

7. Выберите вкладку «Дополнительные ограничения на попытки» и подссылку «Показать больше»

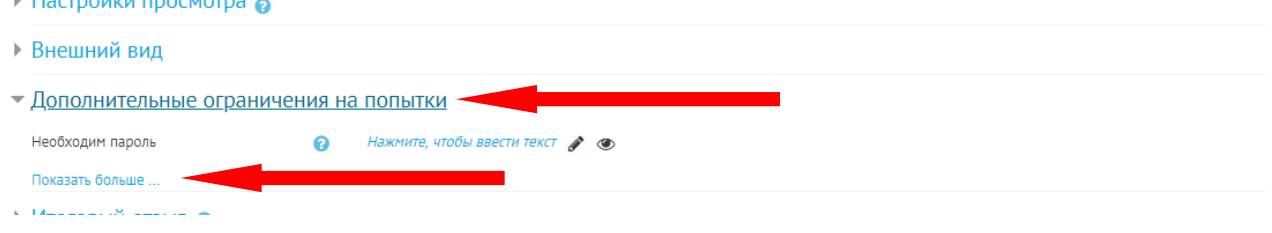

- 8. В появившемся меню, необходимо выбрать опции:
	- 8.1. «Безопасность браузера» выбрать настройку «Требовать обязательное использование Safe Exam Browser»

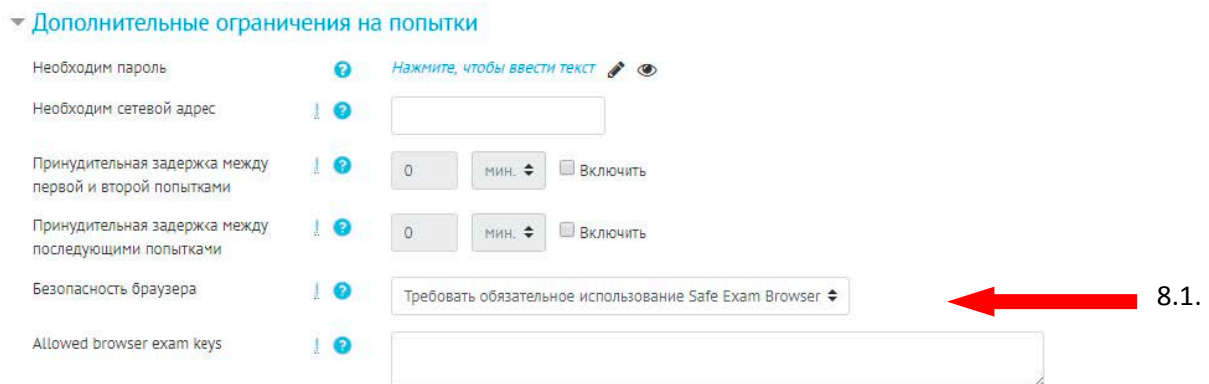

9. Закончить редактирования теста, и нажать кнопку «Сохранить и вернуться к курсу»

Сохранить и вернуться к курсу